# 当タイトルページの表示方法

- ・eBay 上部の Help タグをクリックして Help ページを開く。
- ・検索バーに当タイトル入力後 Search ボタンをクリック。
- ・検索結果一覧から当タイトルリンクをクリック。

My eBayで出品を管理する: Managing Selling with My eBay

My eBay All Selling ページからあなたの出品活動を表示及び管理できます。

例えば、以下のことが可能です:

- ・ 出品に関する通知を表示させる
- ・ 予定している出品アイテムを管理する
- ・ 現在出品中のアイテムを管理する
- ・ 落札されたアイテムを管理する
- ・ 落札されなかったアイテムを管理する

# 出品に関する通知を表示させる

入札/購入に関する通知は、あなたの eBay での入札/購入活動において「to-do」リスト(しなければい けないこと)を表しています。何人の買手(落札者)が見積もりを要求してきているか、発送するアイ テムは幾つあるか、また支払い待ちのアイテムが幾つあるか等を確認することができます。出品に関す る通知の販売総計ではあなたが売ったアイテムの総数とあなたが選択した期間内で稼いだ金額を参照 することができます。

出品に関する通知を表示させるには:

- 1. My eBay の左側のサブメニューから「All Selling」リンクをクリックします。
- 2. オプション:通知されている作業の処理を行う場合や詳細を確認したい場合は、「Selling Reminder」リンクをクリックして下さい。期間を変更するには、メニューを使用して下さい。

# 予定している出品アイテムを管理する

近い将来予定している出品アイテムリストを表示することができます。これらのアイテムは現在未投稿 ですので、出品をプレビューできたり編集を加えたりできます。

予定している出品アイテムを管理するには:

- ・ My eBay から「Scheduled Items」リンクをクリックして以下の事を行って下さい:
- ・出品ページがどのように表示されるかプレビューするには、アイテムのタイトルをクリックして下さ い。
- ・出品を編集する場合は、Action メニュー項目の「Edit」リンクをクリックして下さい。
- ・出品予定日時を変更するには、アイテムの隣にあるチェックボックスを選択して表示画面の一番下に ある Reschedule ボタンをクリックして下さい。アイテムの予定日時を設定し直すときに、複数のア

イテムの出品開始時間を 1~30 分遅らせるように設定することもできます。

・アイテムに個人的なメモを追加する場合は、アイテム画面のそのアイテムのチェックボックスを選択 して、Add Note ボタンをクリックしてメモを記入して、Save ボタンをクリックして下さい。アイテ ムにメモを追加するについての詳細は、adding a note をクリックして下さい

#### 現在出品中のアイテムを管理する

現在出品中の全アイテムの現在の入札額、アクセス数、入札数、現在の最高入札者を Items I'm Selling 画面の左上角にあるリンクを使用して表示することができます。また、あなたが出品中の全アイテムを 表示、入札があり最低落札価格に達したもの、オファーのあるもの、入札なしで最低落札価格にも達し ていないもののみを表示するかどうか選ぶことができます。

注意:Without bids/reserve not met はアイテムへの入札が一つもないということや最低落札価格に到 達していないということを意味しています。

Action メニュー項目のプルダウンメニューを使って以下のことができます:

- ・ 出品の詳細を訂正する
- ・ 現在の出品詳細を使って似たようなアイテム出品を開始する
- ・ 出品を予定よりも早く終了する
- ・ 出品の説明文を編集する

クロスプロモーションの状態

Items I'm Selling 画面の一番右の項目欄にあるアイコンはあなたのクロスプロモーションの状態を表 示しています。詳しくは、cross-promotions をクリックして下さい。

このチェックマークはeBayが自動的にクロスプロモーション用のアイテムをあなたのカテゴリから 選択しますということを示しています。

◆このチェックマークは現在出品中のアイテムと一緒にあなたがクロスプロモーションしている全ア イテムを示しています。

▲この警告シンボルはあなたが選択したアイテムが終了した及び自動的に置き換えられたことを示し ています。

#### 落札されたアイテムを管理する

オークションが無事終了したアイテムについての買手、値段、落札日や落札数量等の詳細を Items I've Sold 画面で表示することができます。表示画面の右上角にあるメニューを使用して日付を選択して下 さい。

I've Sold 画面の左上角にあるリンクを使って、落札されたすべてのアイテムまたは支払い待ち、発送待 ちもしくは評価待ちのアイテムを見ることができます。

右隣の項目アイコンは以下の事項が完了すればあなたにすばやくお知らせします:

買手(落札者)が買い物を完了した 8 買手(落札者)が支払いを完了した(Actions メニュー項目からこれを管理する事ができます) アイテムを発送した(Actions メニュー項目からこれを管理する事ができます) ☆買手(落札者)に評価を残した 買手(落札者)から好評価、ふつう評価、悪評価に関係なく評価を受け取った

アイコンが青色で表示されたら、作業を完了したことを意味します。アイコンがグレイ色で表示された ら、作業を完了していないことを意味します。

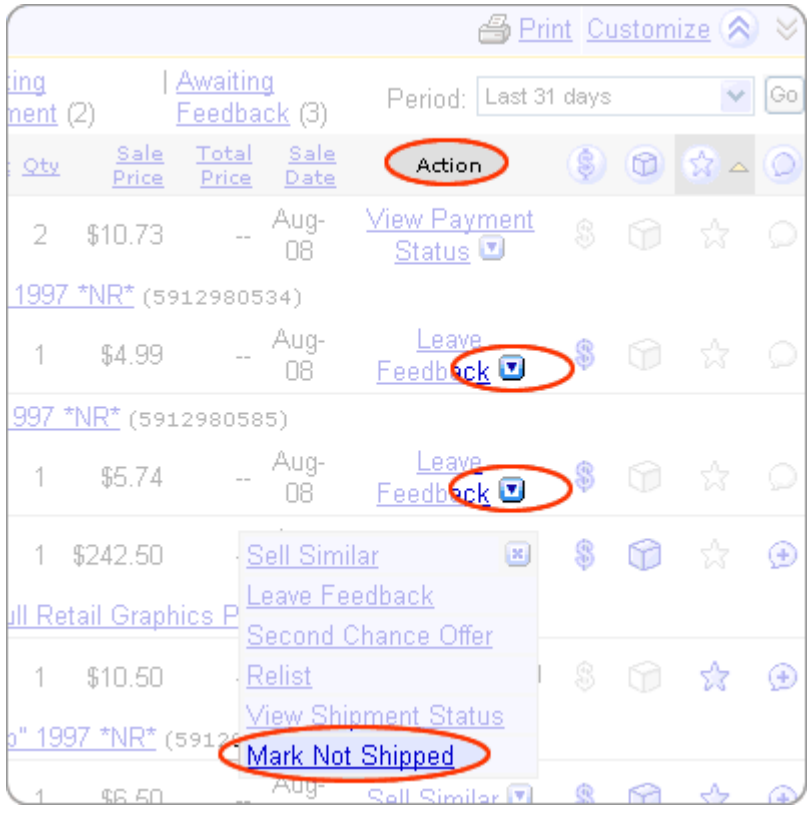

Actions メニュー項目のプルダウンメニューを使って以下のことができます:

- ・ 支払い状況を表示する
- ・ 発送したアイテムに印をつける
- ・ 支払い済みのアイテムに印をつける
- ・ 買手(落札者)に評価を残す

注意:間違って Items I've Sold リストからアイテムを削除してしまった場合は、アイテムを元に戻す ことができます。元に戻すには、retrieve the item をクリックして下さい。

落札されなかったアイテムを管理する

落札成功なしに終了したアイテムのタイトル、入札数、最高入札額、終了日等の詳細を Unsold Item(落 札されなかったアイテム)画面に表示することができます。これらのアイテムは入札が一つもなかった アイテムや、入札額が最低落札価格に達しなかったものもしくはその他の理由で売れなかったものです。

日付範囲を選択するには、表示画面の右上角にあるメニューを使用して下さい。落札されなかったアイ テムを再出品するには、relist をクリックして下さい。

注意:間違って Items I've Sold リストからアイテムを削除してしまった場合は、アイテムを元に戻す ことができます。元に戻すには、retrieve the item をクリックして下さい。

関連するヘルプトピック

- ・ Using My eBay-Overview My eBay を使用する-概説
- ・ Finding Your Listing 出品を検索する
- ・ Setting Seller Preferences 出品者選好を設定する